## **Abstracting Funding - Include v4.5**

Trial funding information is optional for Abbreviated trials.

## **You can look up grant information in RePORT** ∽

You can search for the grant for the trial you are abstracting in the NIH Research Portfolio Online Reporting Tools (RePORT). On the left side of the page, in the **Quick Links** menu, click the **NIH Grants - RePORT** link.

## **How to Abstract NIH Grant Information**

- 1. Search for the trial of interest. For instructions, refer to [Searching for Trials in PA.](https://wiki.nci.nih.gov/pages/viewpage.action?pageId=349342831)
- 2. In the search results, click the NCI Trial Identifier link for that trial. The Trial Identification page appears.
- 3. On the **Trial Identification** page, check out the trial. For instructions, refer to [Checking In and Checking Out Trials.](https://wiki.nci.nih.gov/pages/viewpage.action?pageId=341184378) (This checkout step is optional for Super Abstractors.)
- 4. On the **Administrative Data** menu, click **Trial Funding**. The Trial Funding page appears. The NIH Grant Information section lists any NIH grant records for the trial. If an abstractor deleted one or more grant records previously, the Deleted NIH Grants section lists the deleted grant records.

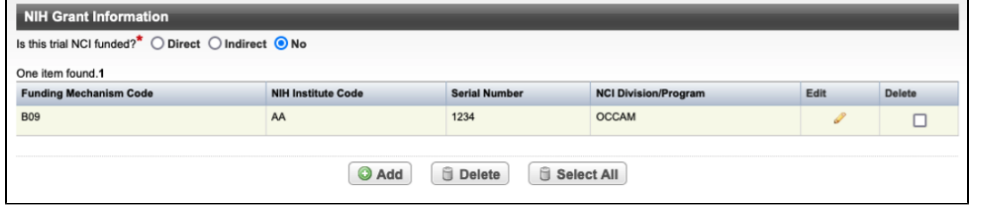

5. **Is this trial NCI funded?** Indicate the type of NCI funding for the trial, select **Direct**, **Indirect** or **No**.

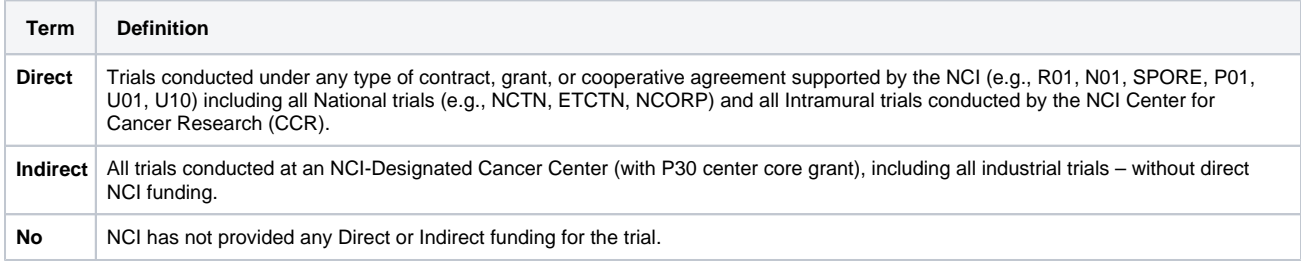

6. To add an NIH Grant record, click **Add**. The Add/Edit NIH Grant section appears.

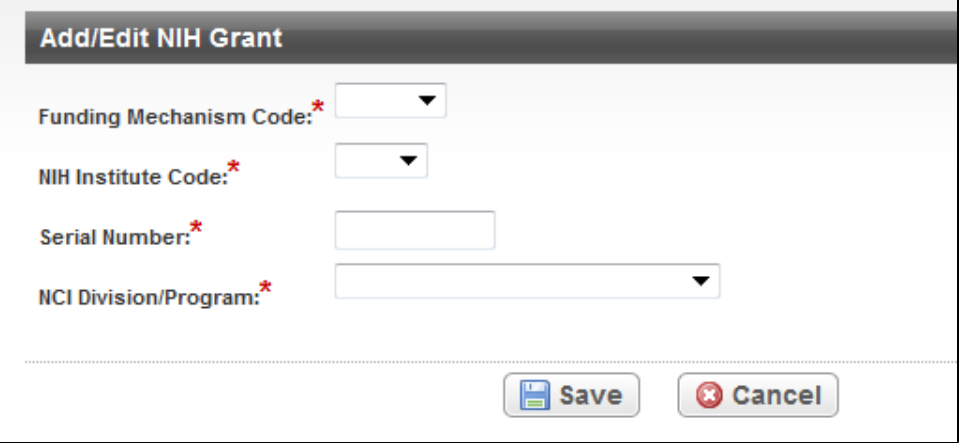

7. In the drop-down lists and text fields, select or enter the appropriate information. The following table describes the fields. All fields are required.

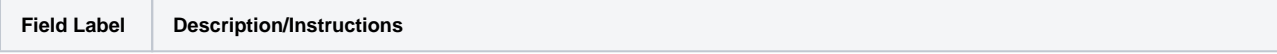

の

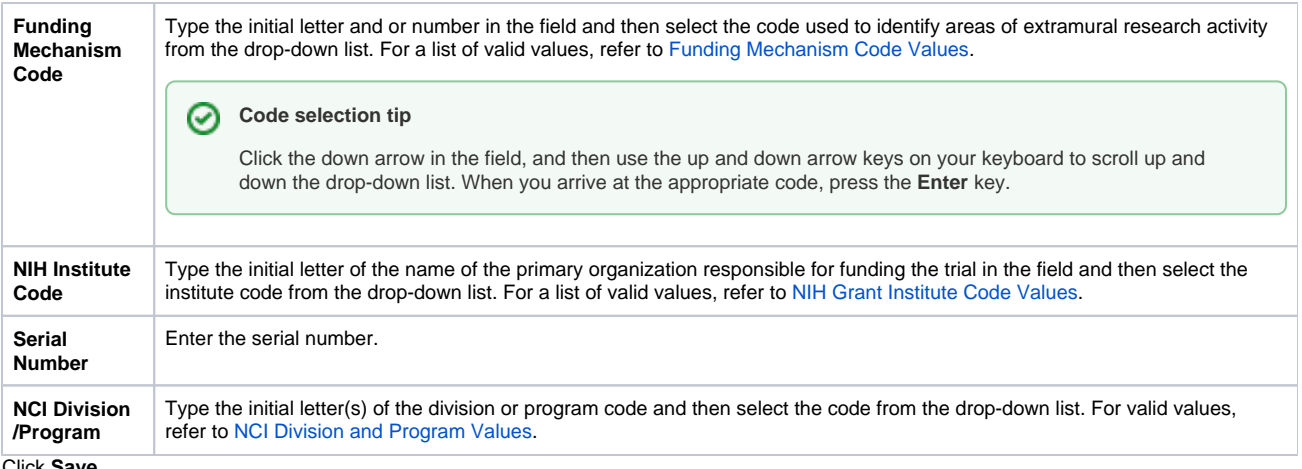

8. Click **Save**.

The NIH Grant record you just created is listed in the table.

- 9. To make changes to the record, click the **Edit** icon (pencil) and make changes on the **Add/Edit Grant** page.
- 10. To delete the record, select the check box in the **Delete** column for each record you want to delete, and then click **Delete**. Or, to delete all records, click **Select All**, and then click **Delete**.
- 11. In the confirmation pop-up window, click **OK** to confirm that you want to delete the record(s).
- 12. In the **Provide Reason for Deletion** text box, enter the reason for deleting the record, and then click **Done**.